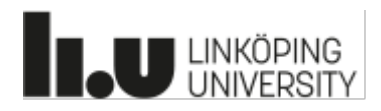

# Instruktion **till kursansvariga:** Lämna in Omdömesformulär på Lisam

Från HT 24 ska samtliga VFU-omdömesformulär lämnas in via Lisam. Det är IT-avdelningen som på uppdrag av Utbildningsvetenskap utvecklat denna e�erlängtade lösning. Det är enkelt och det fungerar – bara följ instruktionen nedan.

- I **handledarbrevet** skriver du "*Du som är handledare kommer ca 1-2 veckor efter kursstart att få ett mejl med anvisningar om hur du skickar in omdömesformuläret".* Bifoga dokumentet " *Instruktioner till handledare - lämna in omdömesformulär*" där det står allt handledarna behöver veta. [länk](https://liu.se/artikel/vfu-oversikter-och-omdomesformular)
- Informera studenter om att endast handledare kan lämna in omdöme. När resultatet publiceras kan studenterna komma åt omdömet.
- Tänk på att Omdömesformulär ska vara digitalt ifyllbara/skrivbara/ PFD-er. Använd det som finns på VFU-hemsidan: [Info om Bedömning och Omdömesformulär](https://liu.se/artikel/vfu-oversikter-och-omdomesformular)
- Har du frågor eller behöver hjälp då hjälper vi dig.

Besök oss gärna på VFU-hemsidan: https://liu.se/artikel/verksamhetsforlagd-utbildning-vid[lararutbildningen](https://liu.se/artikel/verksamhetsforlagd-utbildning-vid-lararutbildningen) OM du behöver hjälp med att ladda upp listor eller har frågor så kan du kontakta någon av nedanstående så hjälper vi dig:

- Eva Eklund [eva.eklund@liu.se](mailto:eva.eklund@liu.se)
- Catarina "Kicke" Jeppsson [catarina.jeppsson@liu.se](mailto:catarina.jeppsson@liu.se)

## **A. Skapa ett inlämningstillfälle i Lisam på kursen**

- *1.* Skapa ett inlämningstillfälle. Fyll i titel: *Inlämning av omdöme för handledare*
- *2.* Välj under punkt 2: "Typ och målgrupp": *"individuell inlämning med extern bedömning"*. När du väljer denna inlämningsform får VFU-teamet access till inlämningen och kan därmed bistå med hjälp.

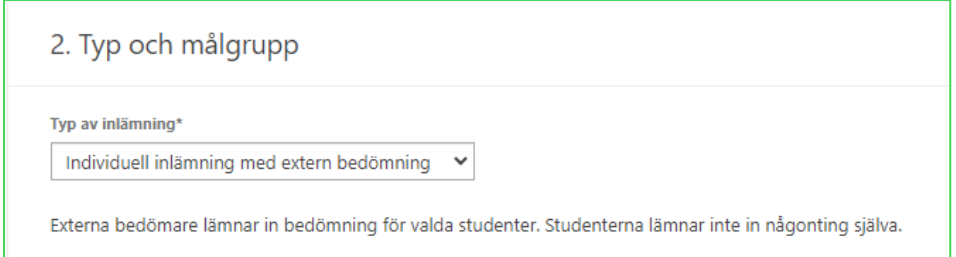

- 3. Välj betygsskala (**Observera** att du endast kan skapa ett inlämningstillfälle för omdömesformuläret. Om du behöver rapportera in flera VFU-provkoder, vilket det ofta är, så får du rapportera in övriga "manuellt").
- 4. Spara (studenterna ser ett inlämningstillfälle som skapats och stängts samma dag men de kan inte lämna in. Det är först när du har publicerat resultat som de kan gå in och ta del av omdömesformulär och dina eventuella kommentarer)

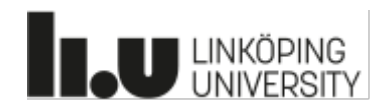

### **B. Hantera bedömare:**

När VFU-perioden pågått i ca en vecka (och alla handledare är utsedda och eventuella ändringar gjorda) är det dags att "hantera bedömare". Det innebär att dina handledare då får ett mejl som berättar att de är utsedda handledare med länk att klicka på.

#### **1. Börja med att hämta en lista på handledare från Valwebb:**

- Gå in i Valwebb [Inloggning för anställda](https://valwebb.student.liu.se/vfu/adm/home/Home.htm)
- Klicka på *Rapport* och välj: *Lisam KA (Linköping rapport)*

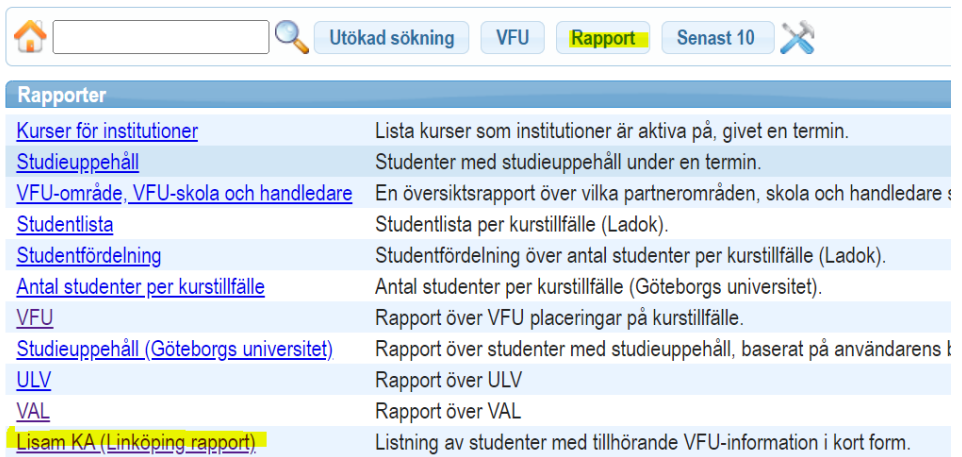

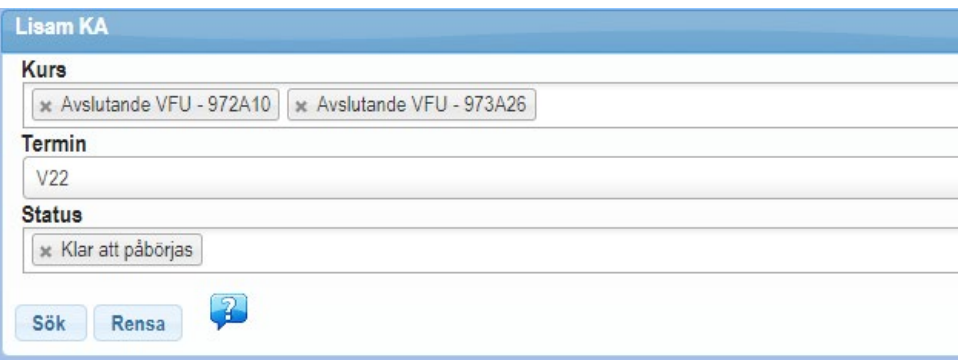

- Fyll i *kurs*: välj kurskod (om det är flera kurser kopplade �ll Lisam-kursrummet skriver du in dessa också), *termin* och sedan väljer du *status* "Klar at påbörjas". *Sök*
- Klicka sedan på "Exportera till Excel" och spara ner filen på din dator. Den kan sparas som den är (.csv) eller sparas som Excel, om du önskar redigera den.

#### **C. Nu är det dags at Ladda upp bedömare på Lisam:**

Gå tillbaka till Lisam och klicka på "Hantera bedömare" TEST01 Testrum för VFU-inlämningar

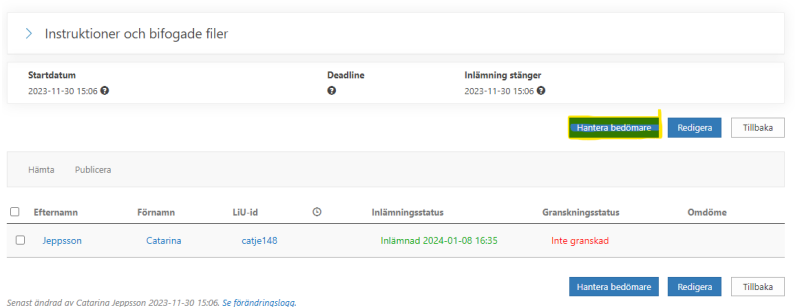

Tillbaka

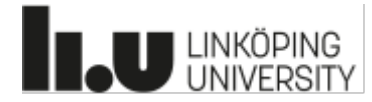

• Klicka på "Ladda upp bedömare":

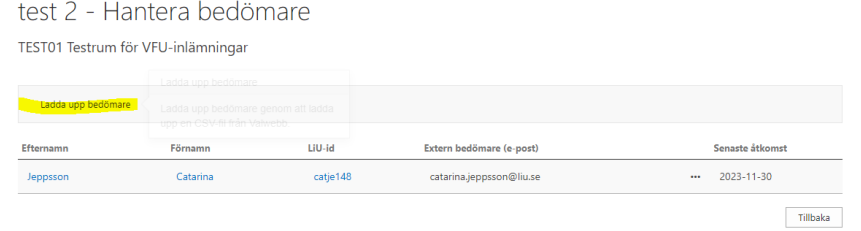

- Välj nu filen som du sparat ner från Valwebb med samtliga studenter och handledare.
- Det visas nu en lista med gröna (klara att laddas upp) och eventuellt röda (laddas inte upp pga att de av någon anledning inte matchar student). När du godkänner kommer ett mejl att skickas till samtliga "gröna" handledare.
- ... och nu behöver du inte göra mer än att vänta på att de laddar upp omdömesformuläret på Lisam när det är dags. Om en handledare vill ändra något i sitt uppladdade omdömeformulär, så kan hen bara ladda upp ett nytt med samma länk (då ersätts tidigare inlämnade).
- D. Om det visar sig att en handledare behöver bytas ut mot en annan eller om handledaren **tappat bort mejlet** som skickats ut, då gör du så här:
	- Klicka på "Hantera bedömare"
	- Då kommer följande bild upp: (I exemplet som visas är Catarina Jeppsson både student (catje148) och handledare (catarina.jeppsson@liu.se) vilket kan vara lite förvirrande, men det är min testversion jag ger exempel ifrån här).

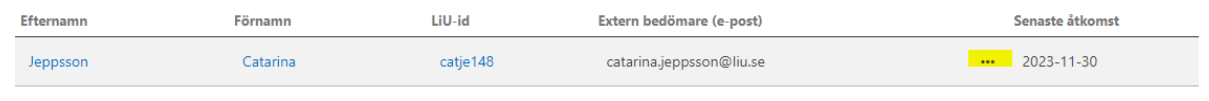

- Klicka på de tre punkterna efter studentens namn: Då kommer två alternativ upp:
	- o *Ändra*: du kan skriva in en ny mejladress och spara.
	- o *Skicka länk*: om en handledare hör av sig och inte hittar tidigare utskick, så kan du genom att välja "skicka länk" få iväg ett nytt mejl till handledaren

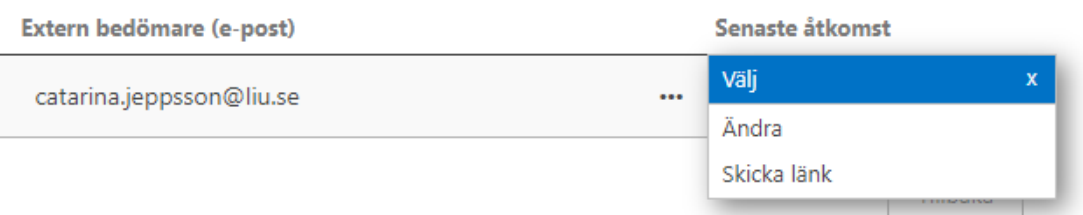

Med vänlig hälsning Catarina "Kicke" Jeppsson Programansvarig utbildningsledare VFU, KFU